Effective Monday, March 9, 2020, the Mileage Expense Claim Form will be migrated to an electronic submission format, and paper forms will no longer be accepted. Additionally, a revised Board Policy with regard to travel and travel expenses will be implemented with the updated form.

The updated policy is available here: http://www.gamutonline.net/district/whart/DisplayPolicy/957187/3

Links to the Mileage Expense Claim Form are available on the District website under Departments/Business Services/Forms or Staff/Staff Resources.

## **INITIATING A NEW FORM**

When initiating the form, you will need to complete your name, as the employee, and your email address prior to going in to the form:

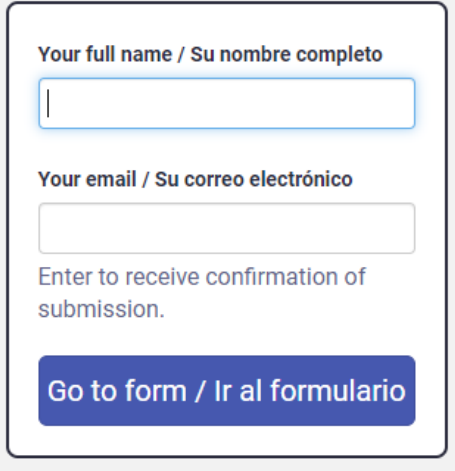

*Note: If you are completing this form on behalf of another employee, please enter the other employee's name and email address.*

## **COMPLETING THE FORM**

The fields that have red boxes around them are required to be completed to submit the form. If they are not completed, you will not be able to route your form for approval.

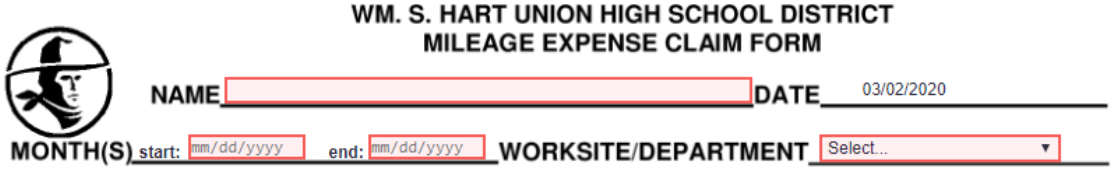

This form shall be submitted within 60 days following the date the expense was incurred. Expenses incurred during the last quarter of the fiscal year shall be submitted no later than 10 working days after June 30<sup>th</sup>.

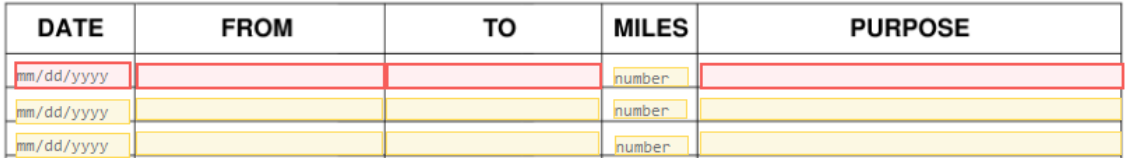

- For all in-district travel, please use the Mileage Chart available on the District website under Departments/Business Services/Forms or Staff/Staff Resources.
- For all-out of district travel, please attach Google maps to your Mileage Expense Reimbursement.
- Once you have completed your form, you will need to sign the bottom of the form as the employee. Click the button that says, "Click to sign here."<br>I contity the militage issed was necessary to perform my

duties as assigned and that I currently have the minimum automobile liability, bodily injury, and property insurance coverage required by California Law.

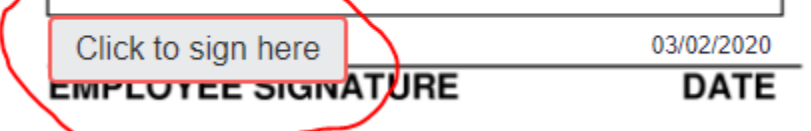

For first time users, a box will pop-up, allowing you to type in your name and select a signature type. Once you complete that box, click on the "add signature" button to sign the form. For all other users, your signature may have been saved by the system.

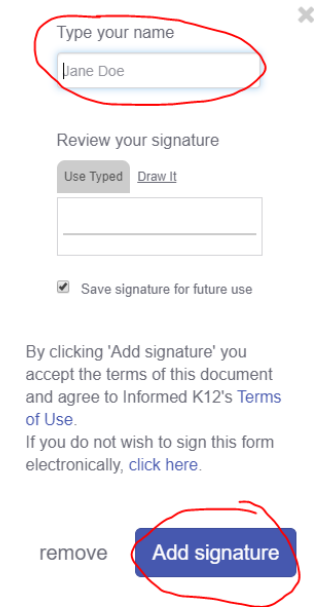

*Note: If you are completing the form on behalf of another employee, instead of submitting the form, click on the "Save Progress" button at the top of the page. Once you click the "Save Progress" button, an email will be sent to the other employee, at which point, they can sign the form and route it through approvals.*

## **SUBMITTING FORM**

When you click the "Submit Form/Enviar formulario" button, a pop up window will open asking you the following:

> Does this form require SPED, Special Programs, or Career Technical Education (CTE) approval?

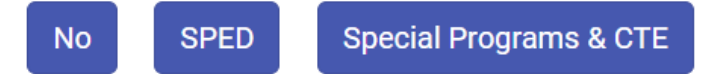

If your mileage expenses charge any categorical funds, your form must be routed to the program/department before routing to your direct supervisor for approval.

Below are the categorical departments and the resources that should be routed to them:

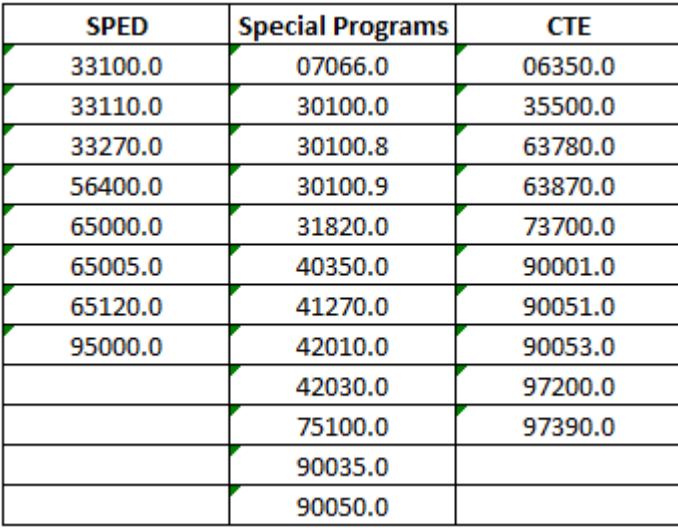

You will find this number in the "RESOURCE/PY" field on the form:

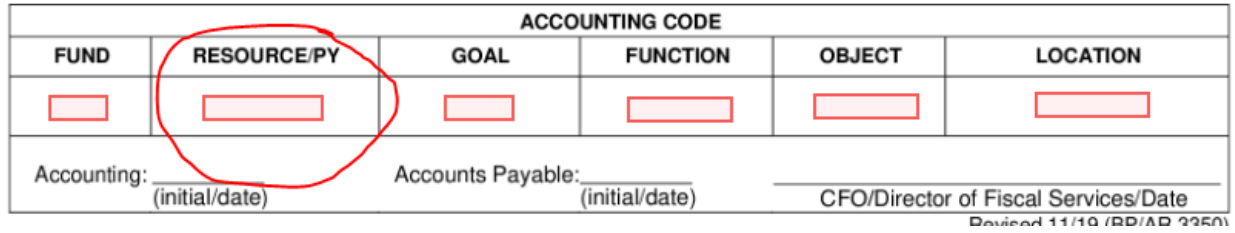

If none of these resources apply to your mileage claim, you can select the "No" button and route the form to your direct supervisor for approval. If your purchases to fit into this list, please route to the appropriate department for approval.

A review will be completed by each approval step. Should there be any issues with the submission, it will be returned to you with notes, indicating what needs to be updated. You will receive an email notification that will show the information in the body of the email:

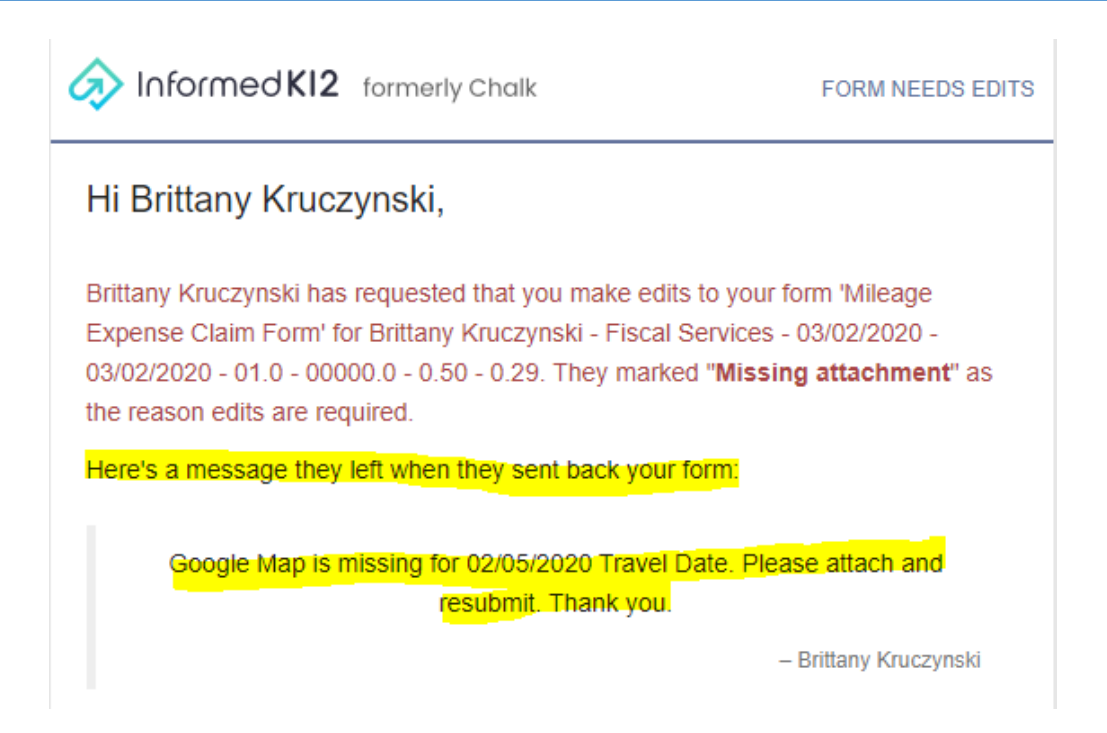

Additionally, if you click on the "Access Your Form" button in the body of your email, it will open your form where you can also view the notes.

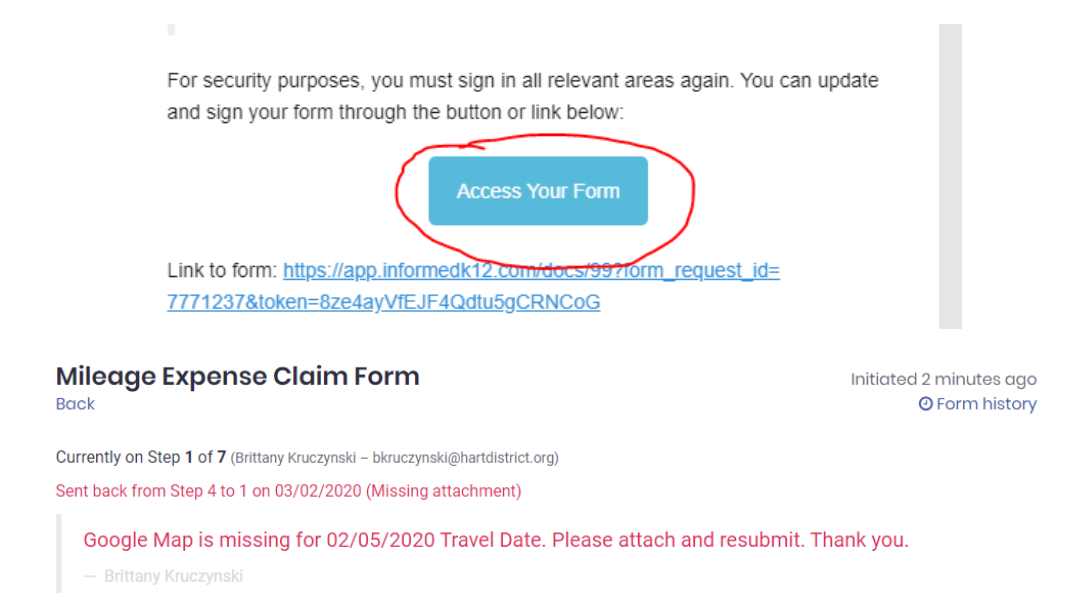

Once all approvals are completed, and your form is accepted, you will get an email indicating your form has been completed.

If you have questions on how to use this form, or you need help retrieving your form, please contact:

Caryn Chan Laura Best (661) 259-0033 ext. 259 (661) 259-0033 ext. 256 cchan@hartdistrict.org lbest@hartdistrict.org

Accounting Technician I and Technician I accounting Technician II